## **How to Load the Newest Mirror Driver Step by Step by Bevtech Beta Rev 5 2005-12-15**

**This driver works on W2K, XP and Win2003.**

**This was taken from the online documentation**

<http://doc.uvnc.net/driver.html>

# **UltraVNC Mirror Driver**

#### **How does it Work?**

The Mirror Video Driver is a driver that UltraVNC (for instance) can use to be quickly and efficiently notified with screen changes. Using it on an UltraVNC server results in a excellent accuracy. The video driver also makes a direct link between the video driver frammebuffer memory and UltraWinVNC server. Using the framebuffer directly eliminates the use of the CPU for intensive screen blitting, resulting in a big speed boost and very low CPU load.

## **Installation**

If you have a previous version installed, it is recommended to uninstall it first, by doing the following: setupdrv.exe uninstall Installation is done by setupdrv.exe install The program setupdrv.exe is located in the folder you've chosen during the driver installation.

## **Manual Uninstall**

- 1. net stop vnccom (stop communication manager service)
- 2. Under XP: Control Panel  $\Rightarrow$  System  $\Rightarrow$  Hardware  $\Rightarrow$  Device Manager  $\Rightarrow$ Display Adapters ⇒ Uninstall mirror driver. Under W2000: W2000 does not allow video drivers to be removed while running. Trick: Remove vncdrv.sys (that is in system32/drivers), and reboot. You now can remove the driver the same way as with XP, via the device manager.

# **Upgrading issue**

For each version the vncdrv.sys and vnccom.sys are a pair. Vncdrv.sys is a kernel driver, so can only be unloaded on reboot. After upgrading the driver, vncdrv.sys is still the old version, but vnccom.sys is already the new one. Switching of vncdrv.sys is done on reboot. Don't use the driver before you reboot.

#### **VNC users have came across the following that is worth mentioning.**

The mirror driver

currently does not support direct draw properly and if you experience problem.

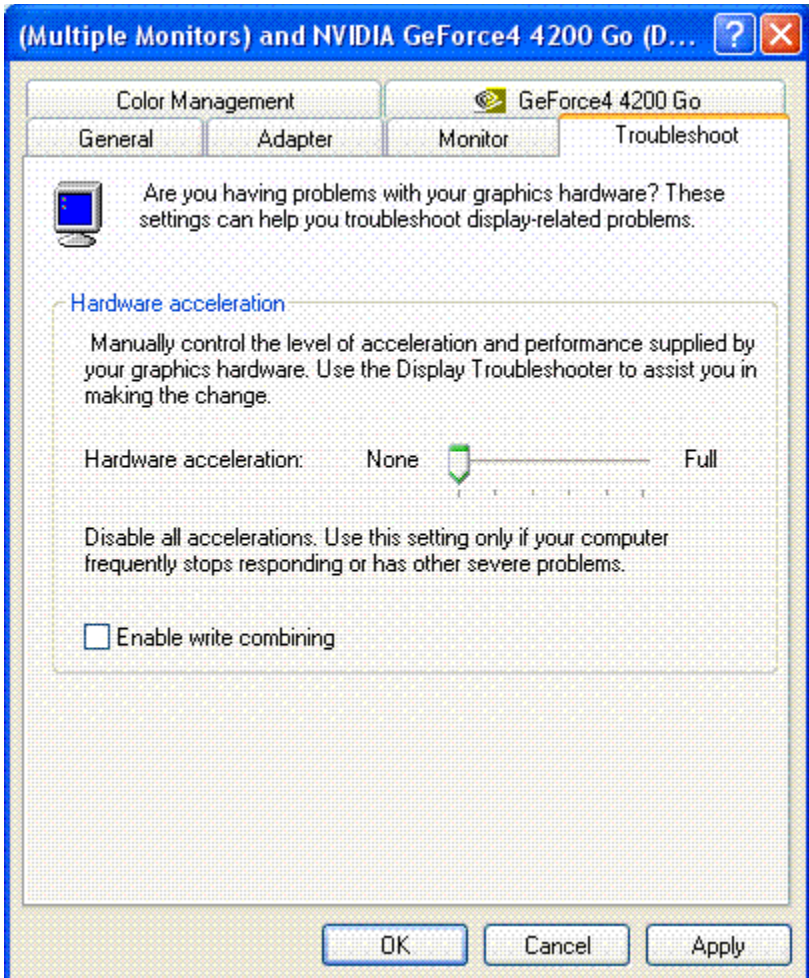

Here is an example of turning it off. Be sure to uncheck enable write combining. It can be found under the display properties of your video card.

 Removing the acceleration is only a suggestion to improve Ultra VNC viewer image quality but does have some negative effects. *From User Oliver: "You should still note that turning off hardware acceleration will greatly degrade the performance of anything like software TV applications, software video players, software DVD players, games and so*

*The problem here is, that you "force the pixels" to go a path to the screen which is highly ineffective compared to what you are used to. Older machines which just fulfill the requirements for a software DVD player will not be able to show anything else but a series of visibly separated frames in most cases."*

I thank him for the information and dedication to the project.

Follow the above instructions if you need to uninstall an order version of the software.

# **Downloading and Installation of The Mirror Driver**

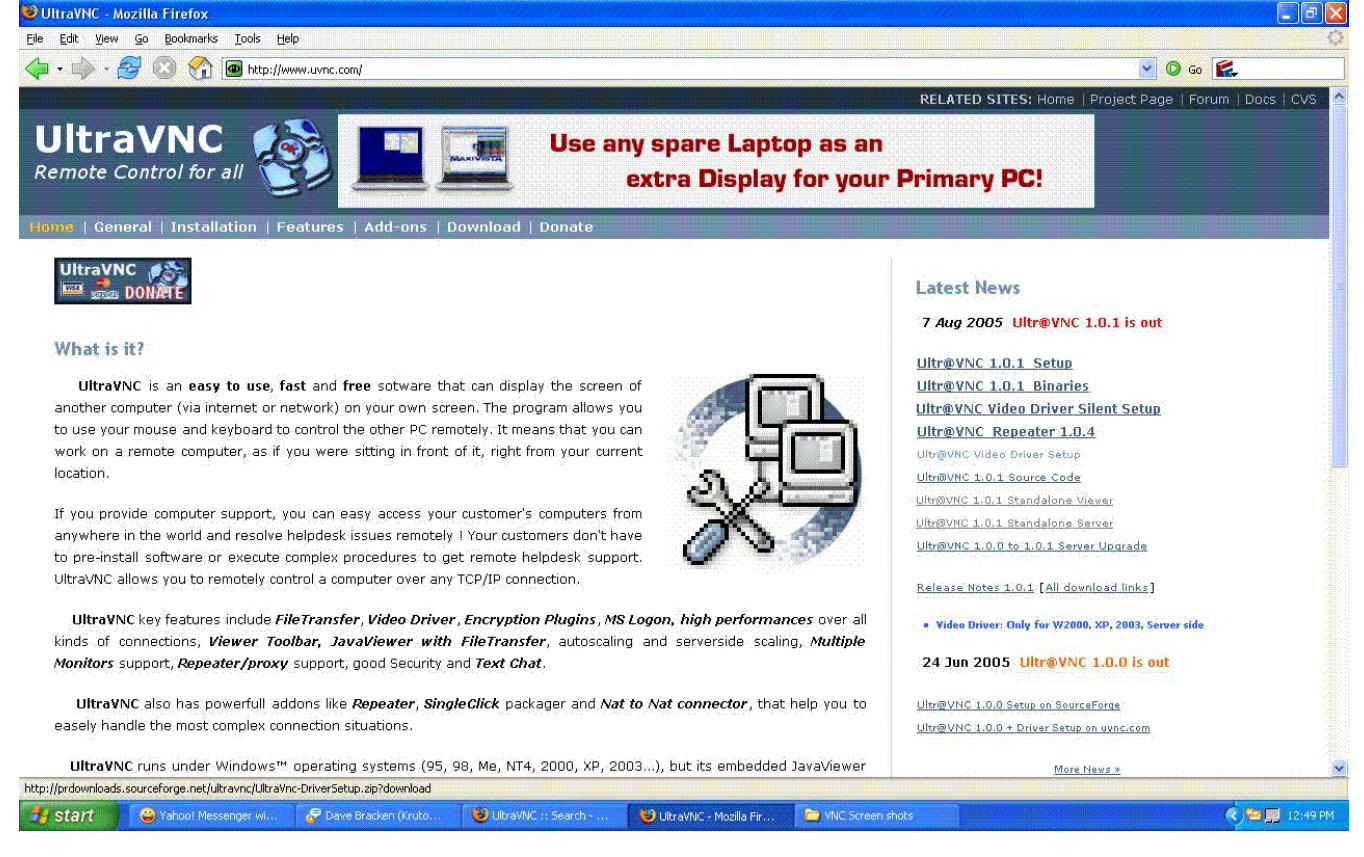

#### Click

Ultr@VNC Video Driver Setup

Then choose a mirror location nearest you

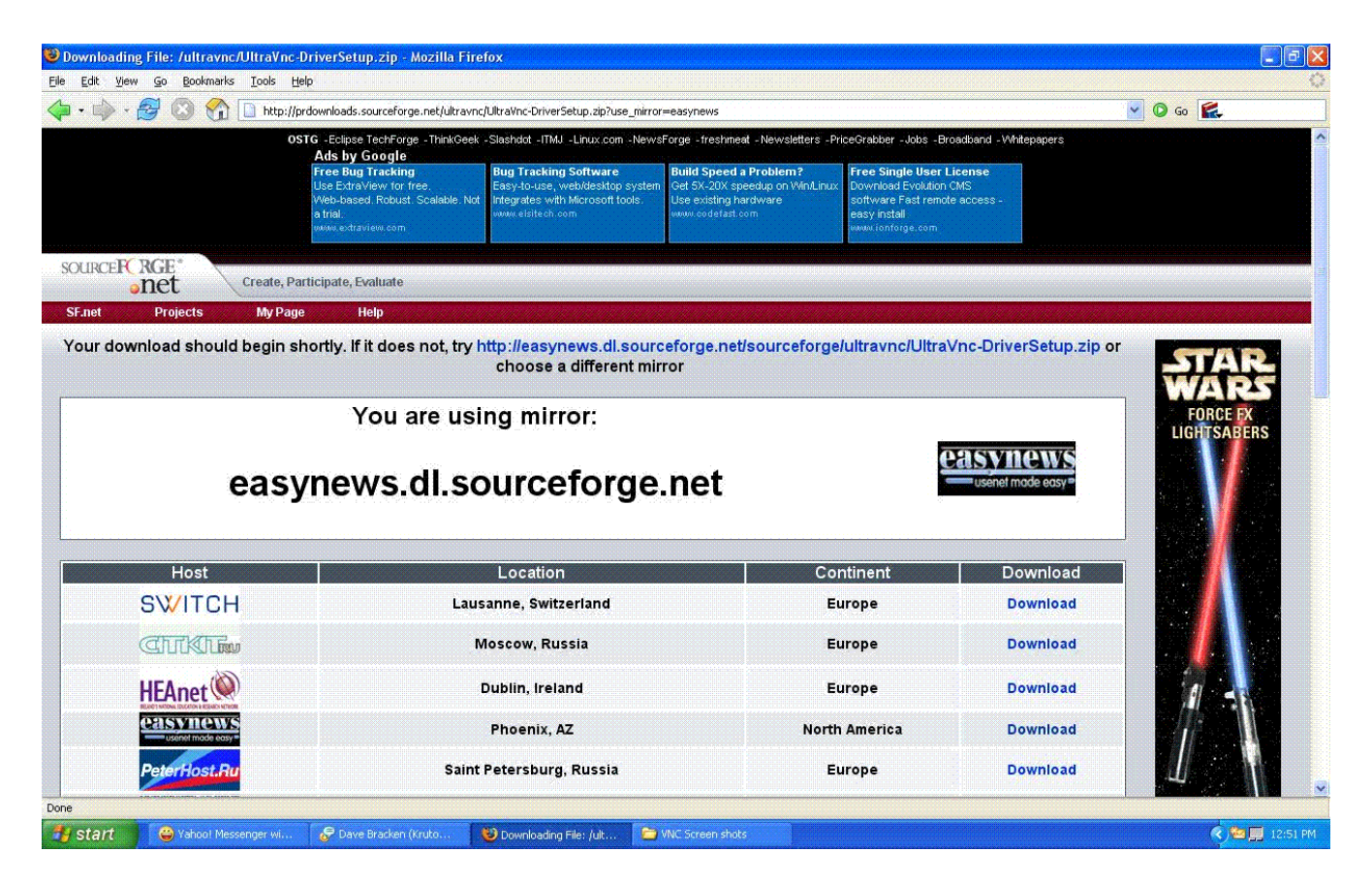

Be sure to download and save the UlraVnc-DriverSetup.zip file in a location you can find For this step by step I choose the desktop.

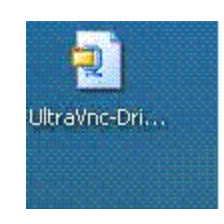

Now Double Left click on the compressed file to extract the file. If you dont have XP you may have to use a zip decompressing unity 7-zip http://www.7-zip.org/

Then extract the file to the desktop or another location that you can find easily.

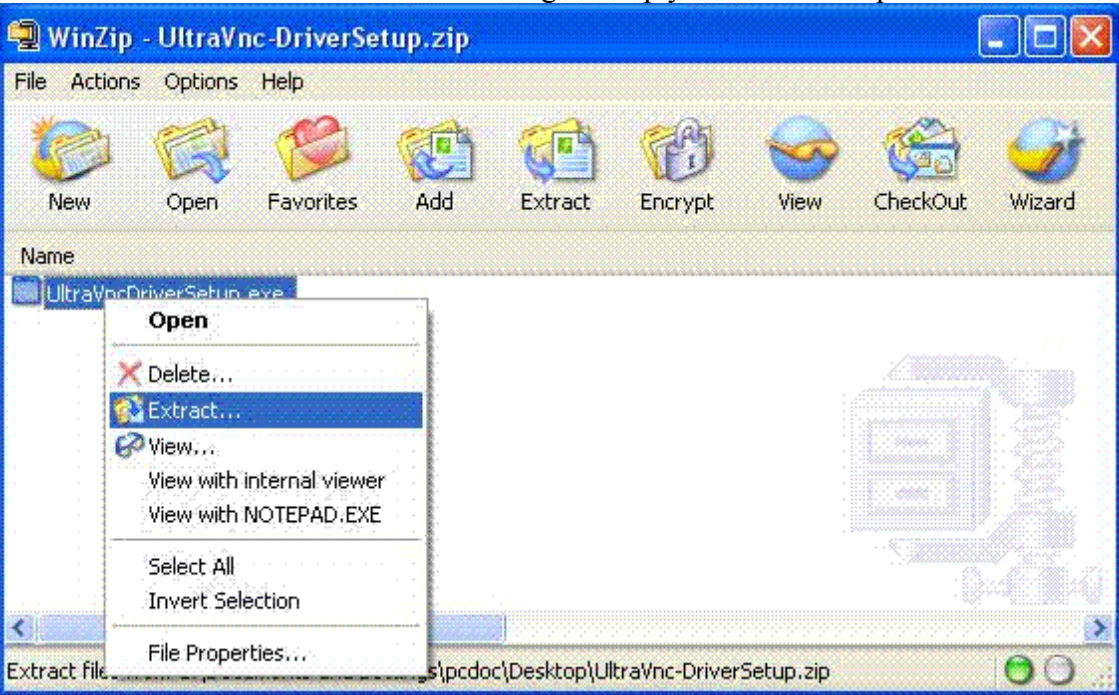

The screen shot below is of using Winzip you can use 7-zip instead.

 On the location of your choosing. For this demenstation I chose to extract it on my desktop.

Double Left click on the following icon that you decompressed.

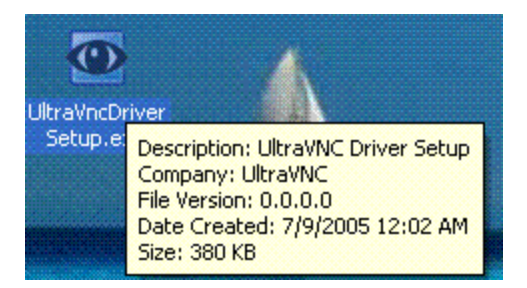

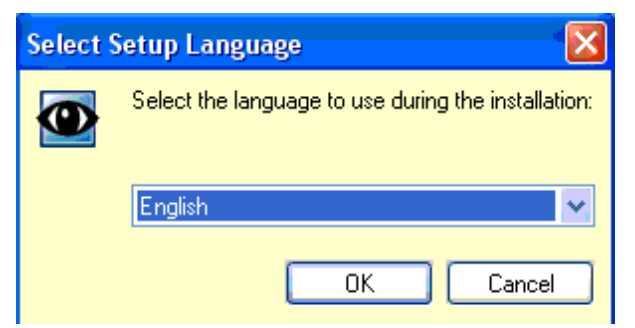

Choose your language then left click ok

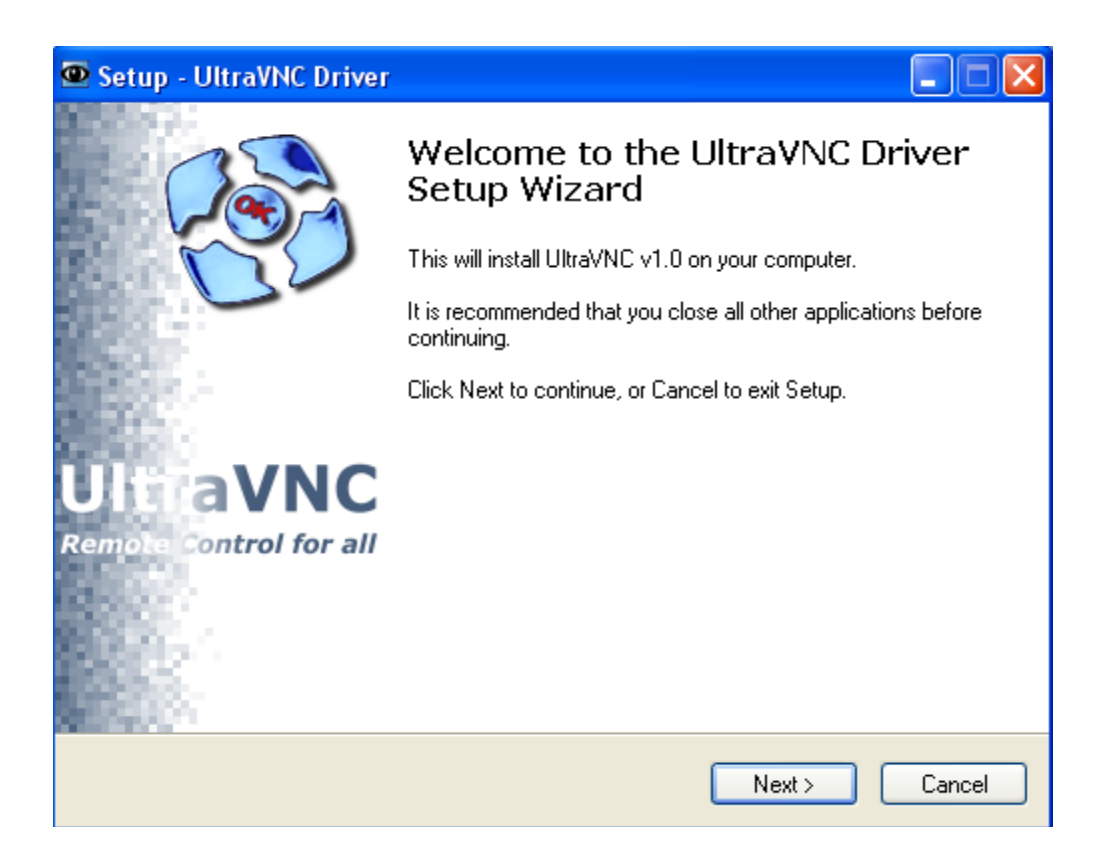

Left click on Next>

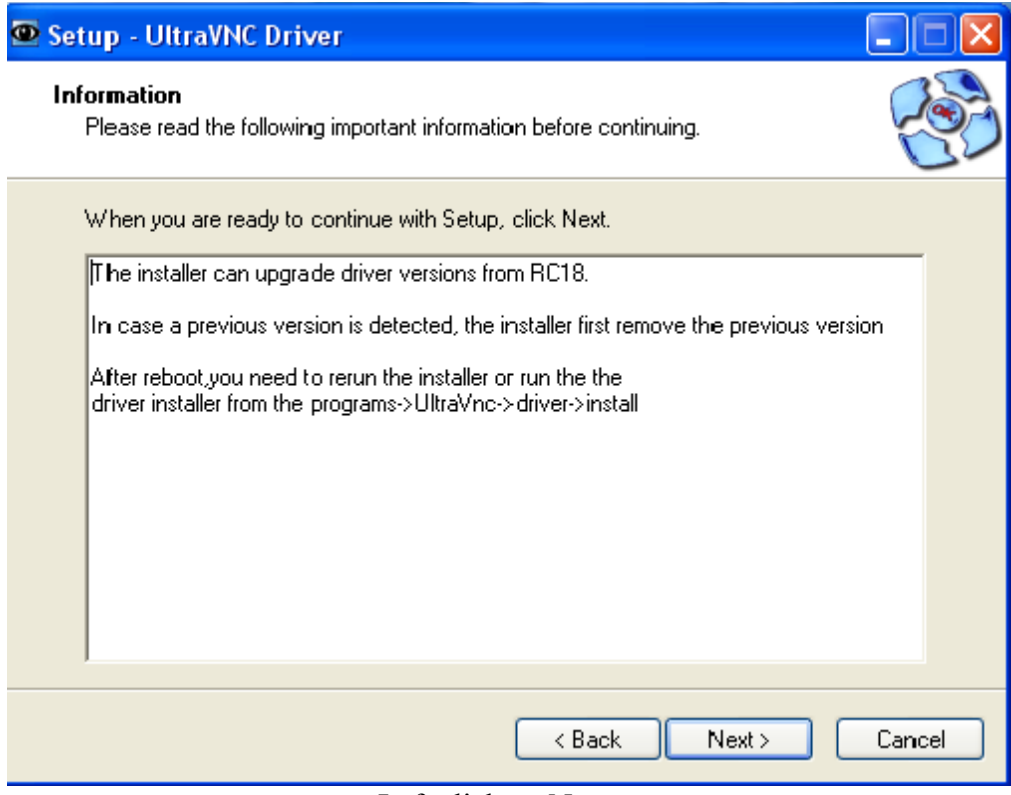

Left click on Next>

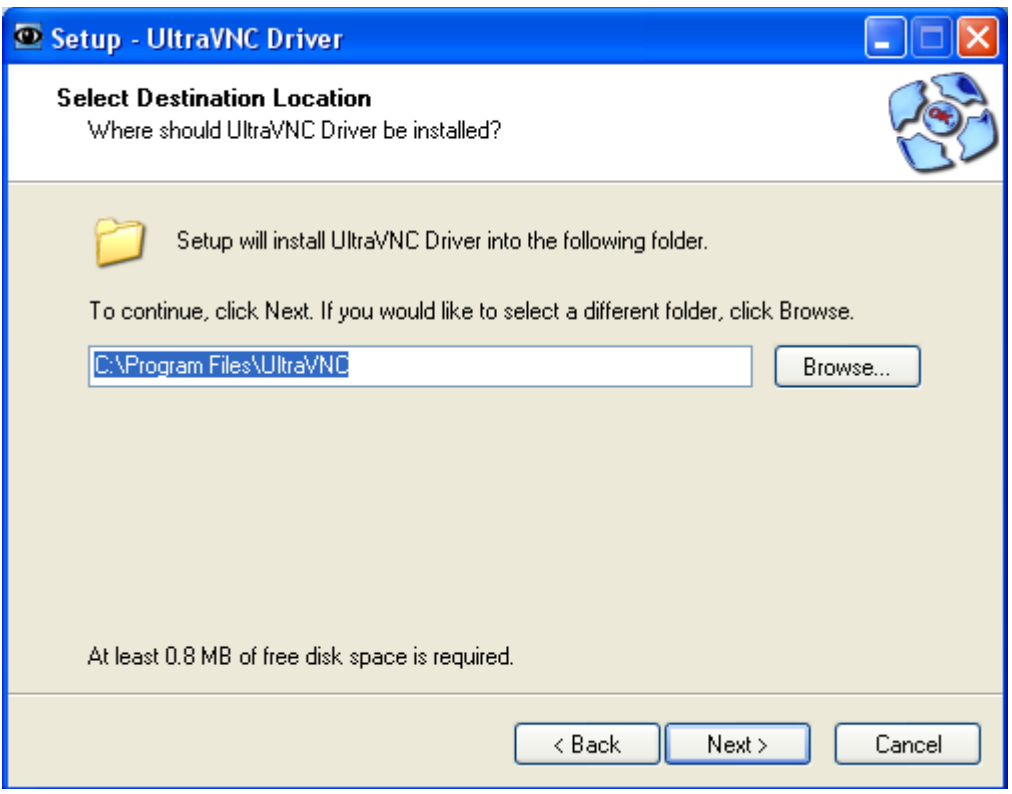

Choose your destination directory then left click Next>

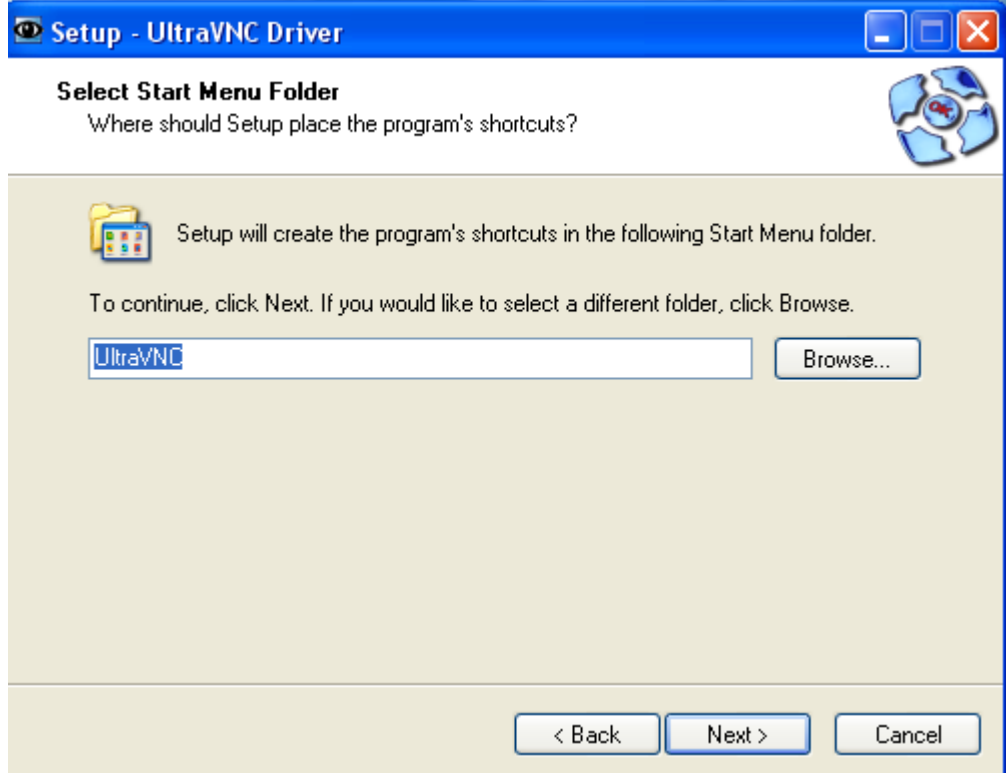

Choose location then left click Next>

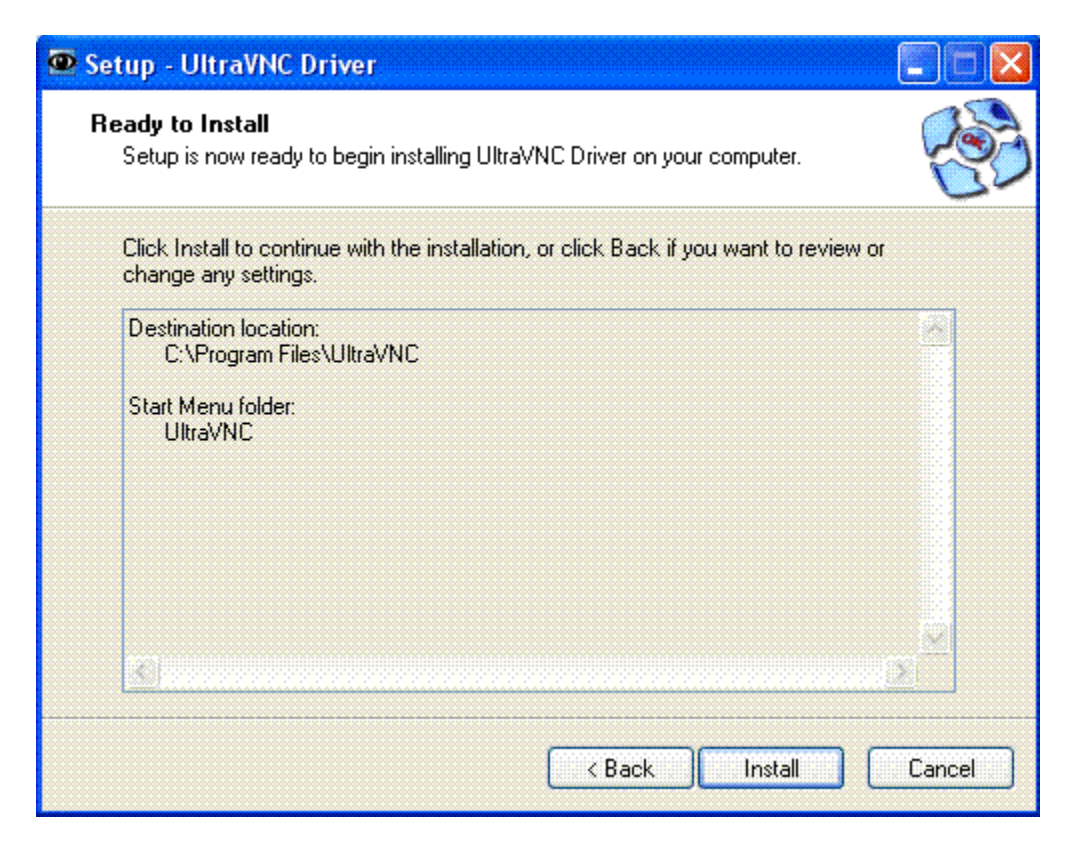

Check your options then left click Install

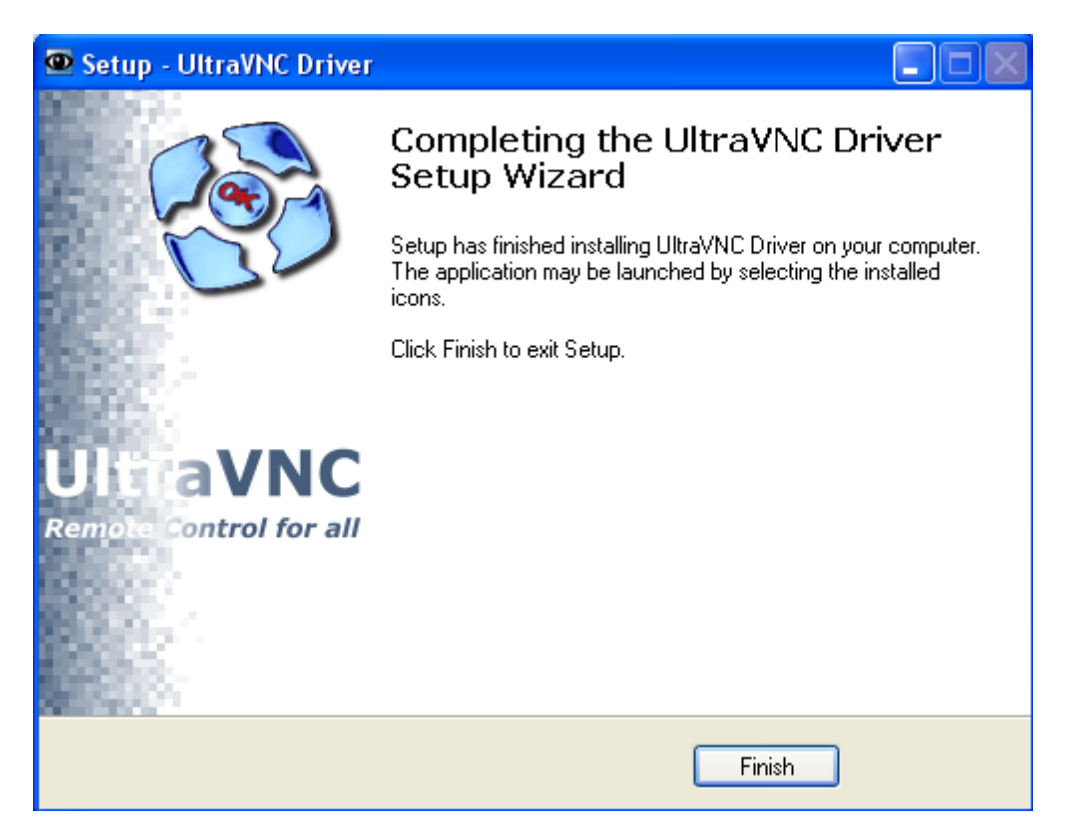

Click on finish then reboot...